Comment effectuer une mise à jour par clé USB pour le récepteur ECHOLINK IBERO 5

**1)** Téléchargez le fichier de mise à jour lié à votre récepteur à partir des sites suivants : [www.echolinkhd.com](http://www.echolinkhd.com/) ou www.siteflash.info

**2)** Transférez le fichier de mise à jour sur votre clé USB, puis branchez-la à votre récepteur

**3)** Appuyez sur le bouton **'Menu'** de votre télécommande pour accéder au Menu Principal du récepteur

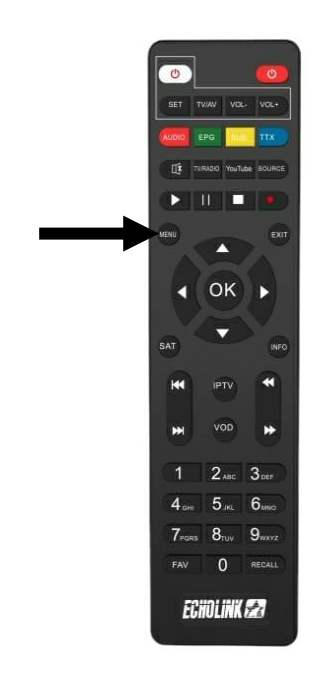

## **4)** Appuyez sur **'Settings'**

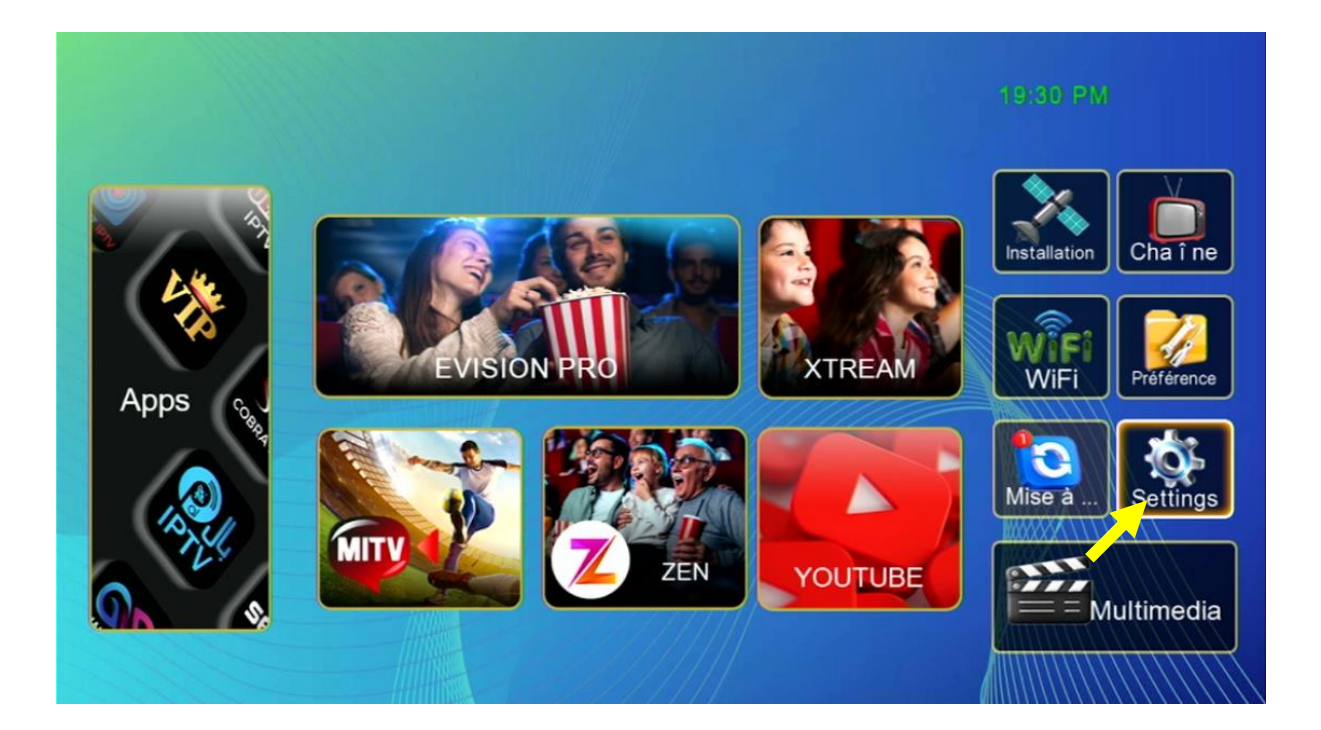

## **5)** Appuyez sur '**Mise à jour'**

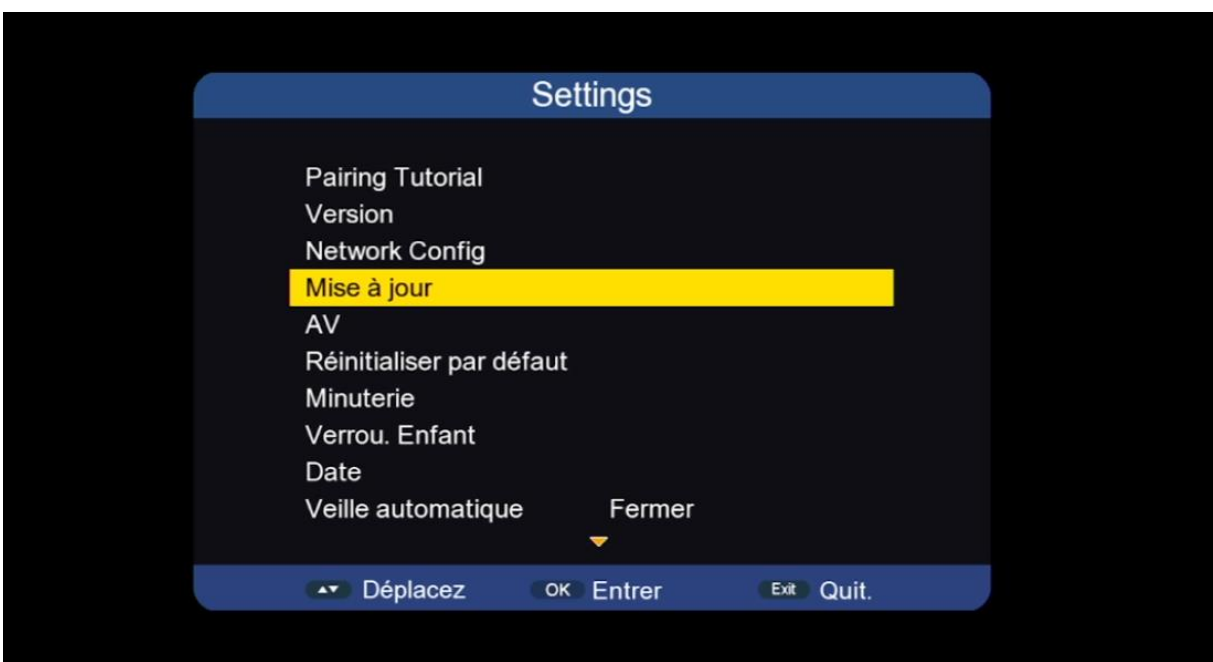

# **6)** Cliquez sur **'Mise à niveau Carte/USB'**

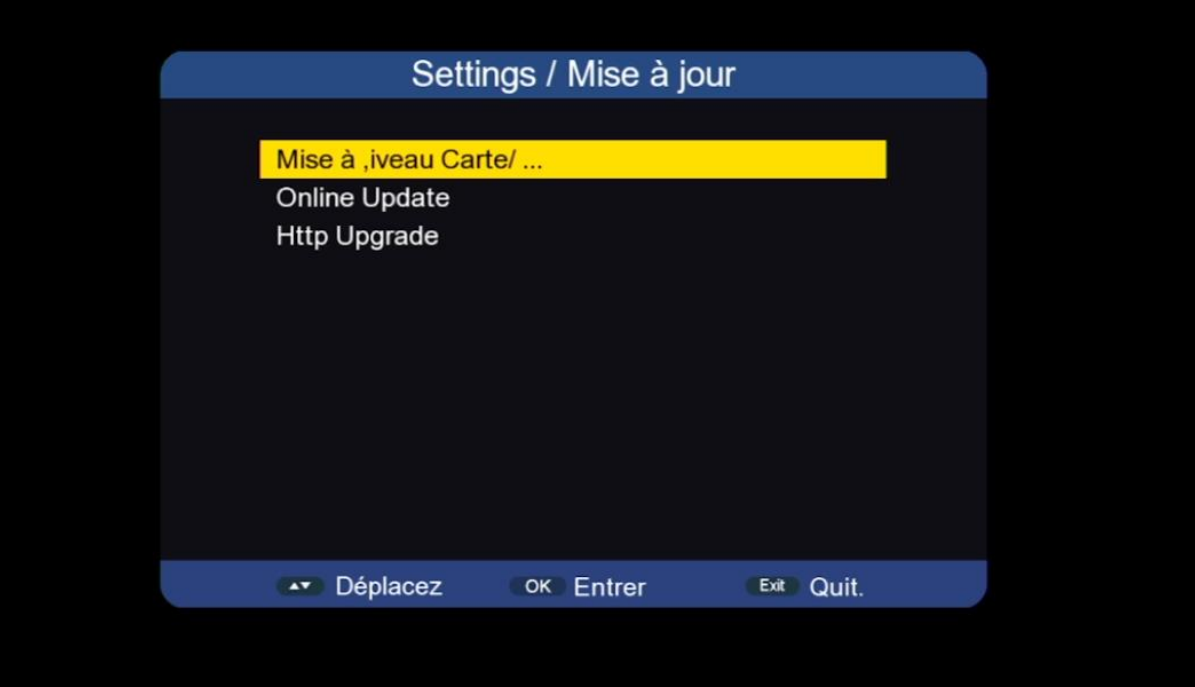

## **7)** Accédez à votre clé USB

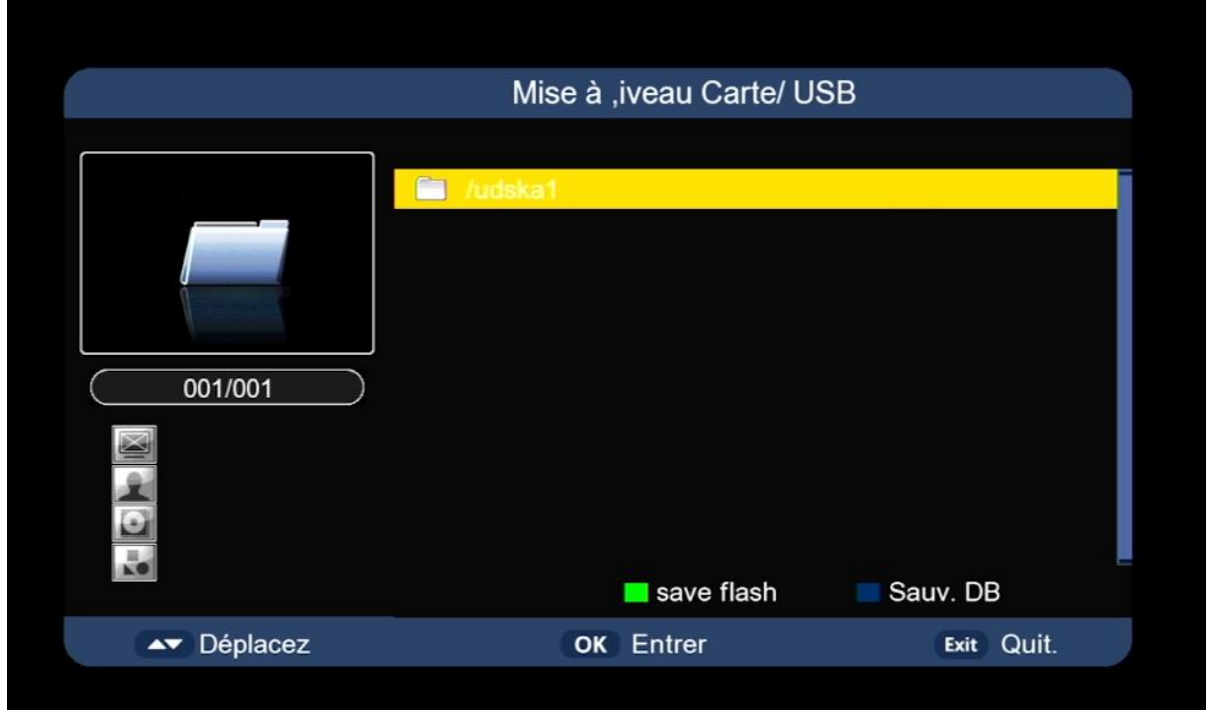

#### **8)** Sélectionnez le fichier de mise à jour puis Appuyez sur OK pour commencer l'installation

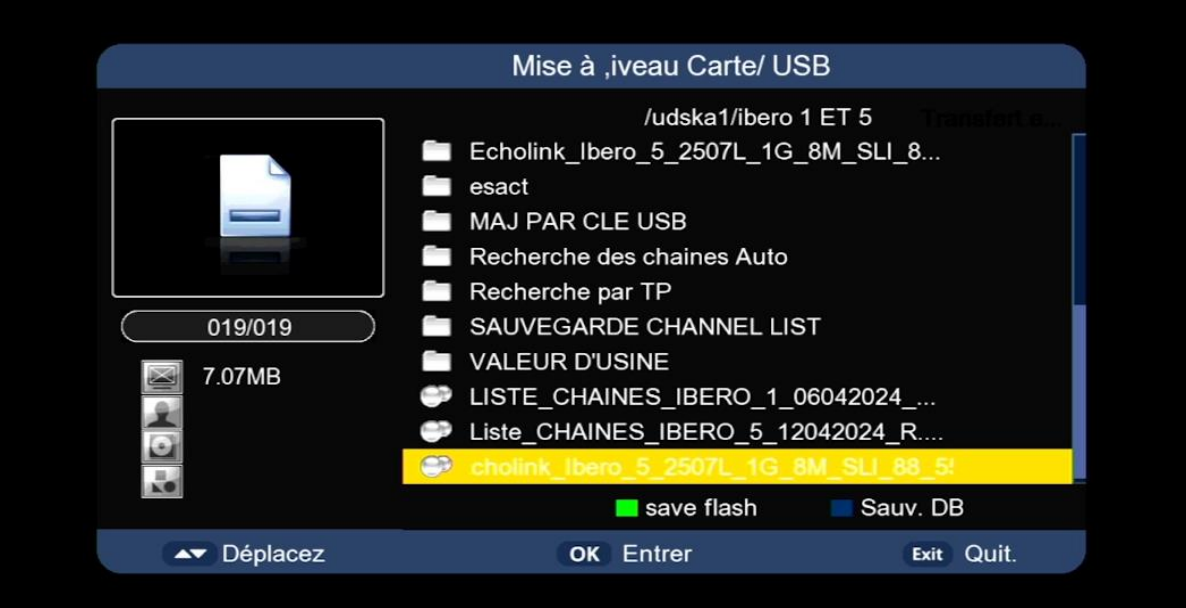

#### Le processus d'installation a commencé

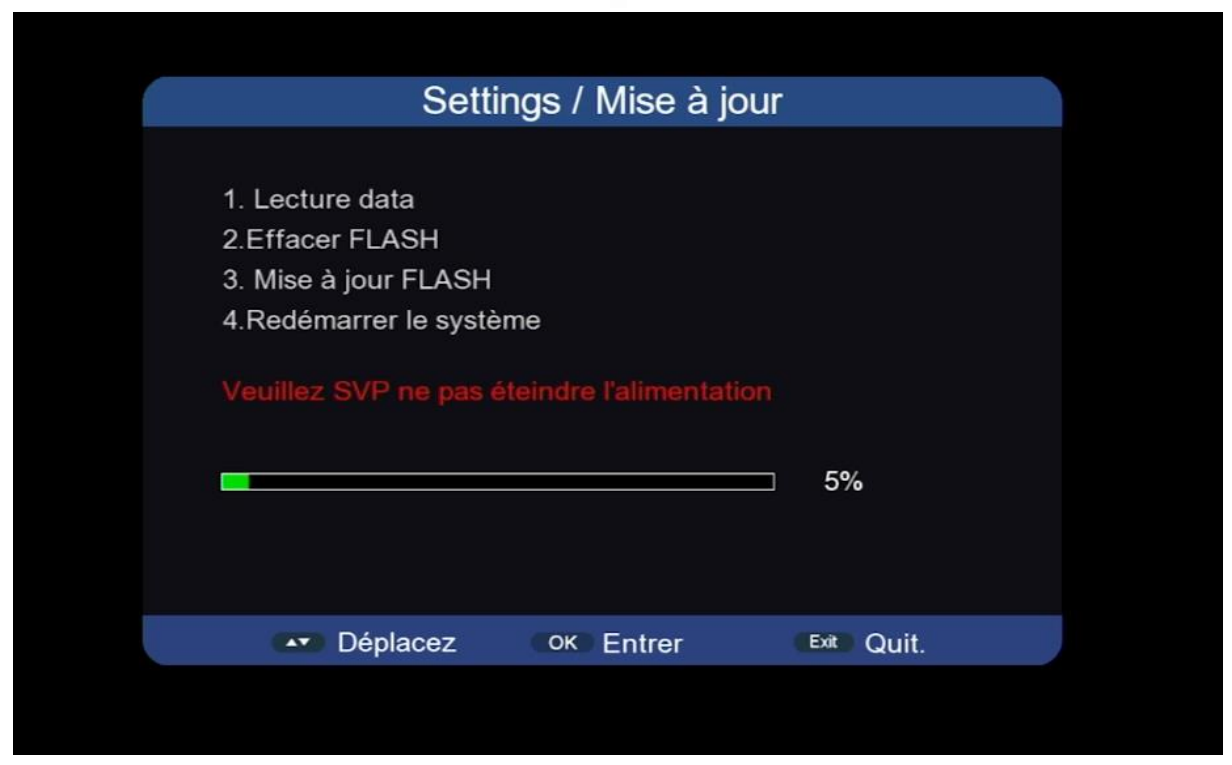

Note importante : pendant la mise à jour, veuillez ne pas éteindre votre récepteur

Attendez jusqu'à la fin de la mise à jour, le récepteur redémarrera automatiquement une fois l'installation terminée.

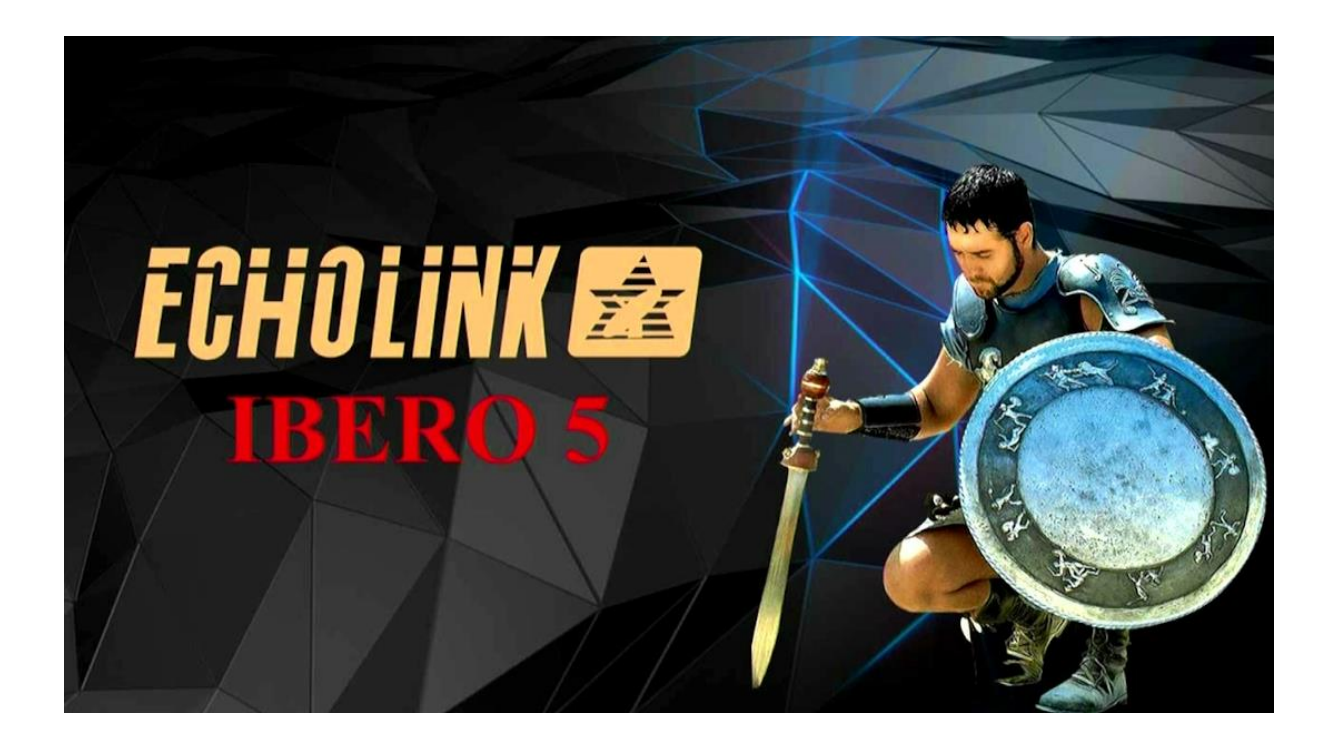

Félicitation, votre récepteur est à jour Nous espérons que cet article sera utile